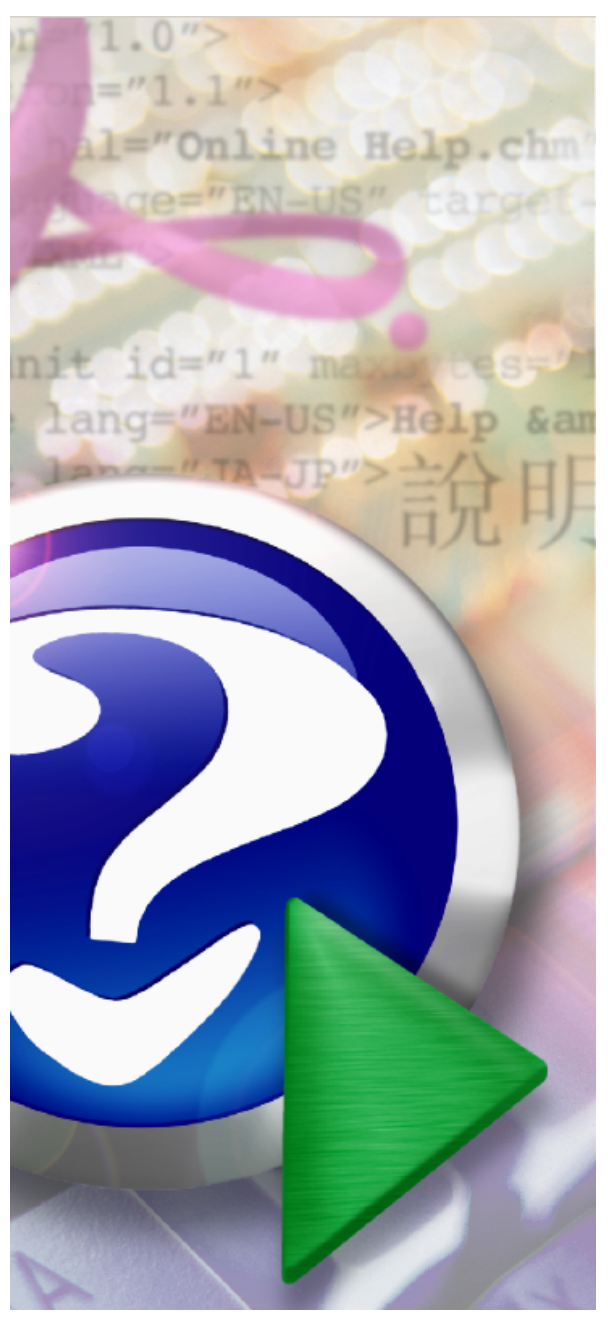

#### Note:

To change the product logo for your own print manual or PDF, click "Tools > Manual Designer" and modify the print manual template.

## **StudyX Help**

© 2021 PlazSoft

## **Title page 1**

#### **Use this page to introduce the product**

*by PlazSoft*

*This is "Title Page 1" - you may use this page to introduce your product, show title, author, copyright, company logos, etc.*

*This page intentionally starts on an odd page, so that it is on the right half of an open book from the readers point of view. This is the reason why the previous page was blank (the previous page is the back side of the cover)*

### **StudyX Help**

#### **© 2021 PlazSoft**

All rights reserved. No parts of this work may be reproduced in any form or by any means - graphic, electronic, or mechanical, including photocopying, recording, taping, or information storage and retrieval systems - without the written permission of the publisher.

Products that are referred to in this document may be either trademarks and/or registered trademarks of the respective owners. The publisher and the author make no claim to these trademarks.

While every precaution has been taken in the preparation of this document, the publisher and the author assume no responsibility for errors or omissions, or for damages resulting from the use of information contained in this document or from the use of programs and source code that may accompany it. In no event shall the publisher and the author be liable for any loss of profit or any other commercial damage caused or alleged to have been caused directly or indirectly by this document.

Printed: March 2021 in (whereever you are located)

#### **Publisher**

*...enter name...*

**Managing Editor**

*...enter name...*

#### **Technical Editors**

*...enter name...*

*...enter name...*

#### **Cover Designer**

*...enter name...*

**Team Coordinator**

*...enter name...*

#### **Production**

*...enter name...*

#### **Special thanks to:**

*All the people who contributed to this document, to mum and dad and grandpa, to my sisters and brothers and mothers in law, to our secretary Kathrin, to the graphic artist who created this great product logo on the cover page (sorry, don't remember your name at the moment but you did a great work), to the pizza service down the street (your daily Capricciosas saved our lives), to the copy shop where this document will be duplicated, and and and...*

*Last not least, we want to thank EC Software who wrote this great help tool called HELP & MANUAL which printed this document.*

 $\overline{\mathbf{4}}$ 

## **Table of Contents**

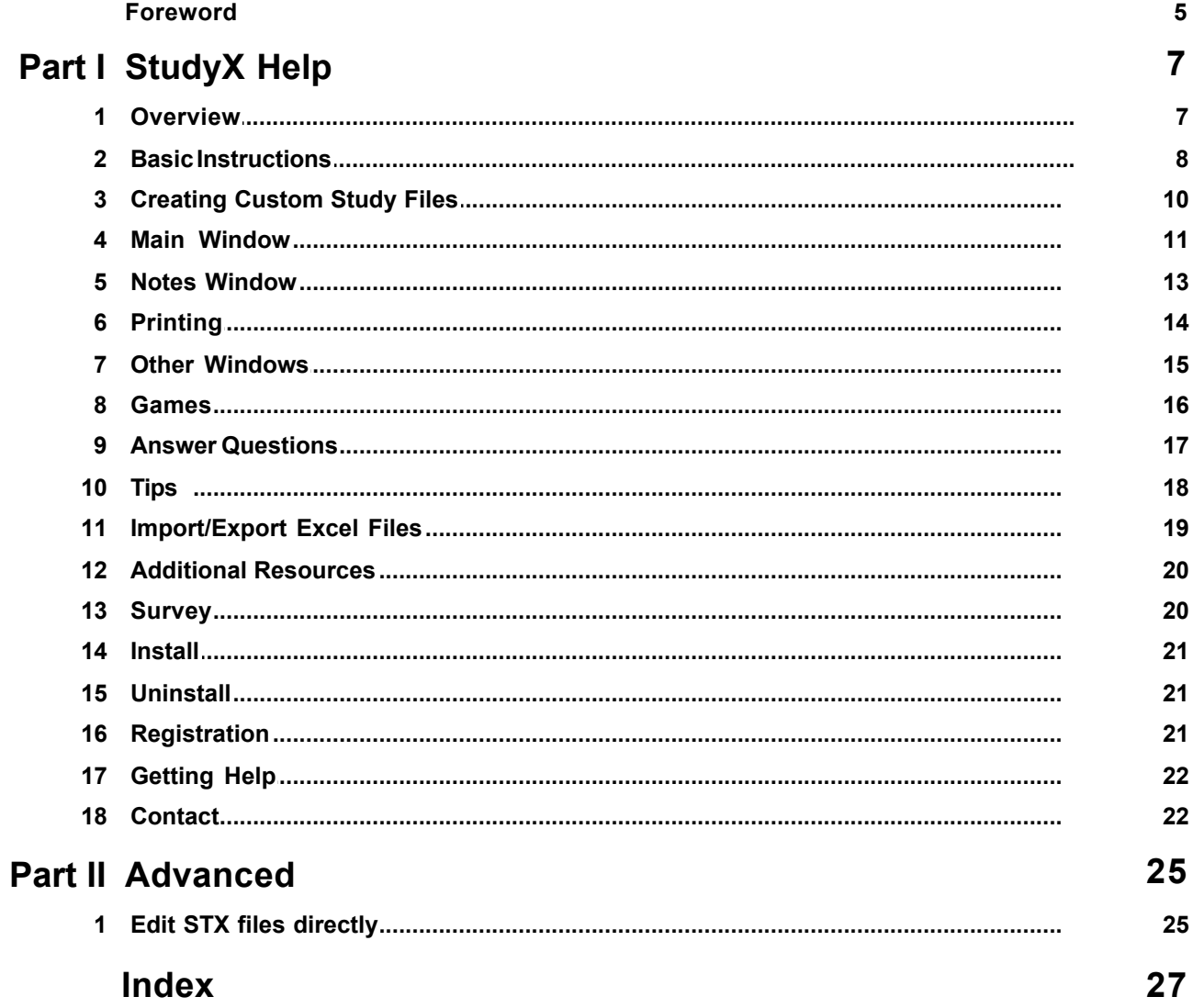

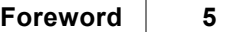

## **Foreword**

This is just another title page placed between table of contents and topics

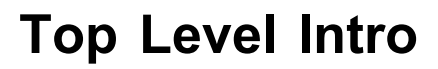

This page is printed before a new top-level chapter starts

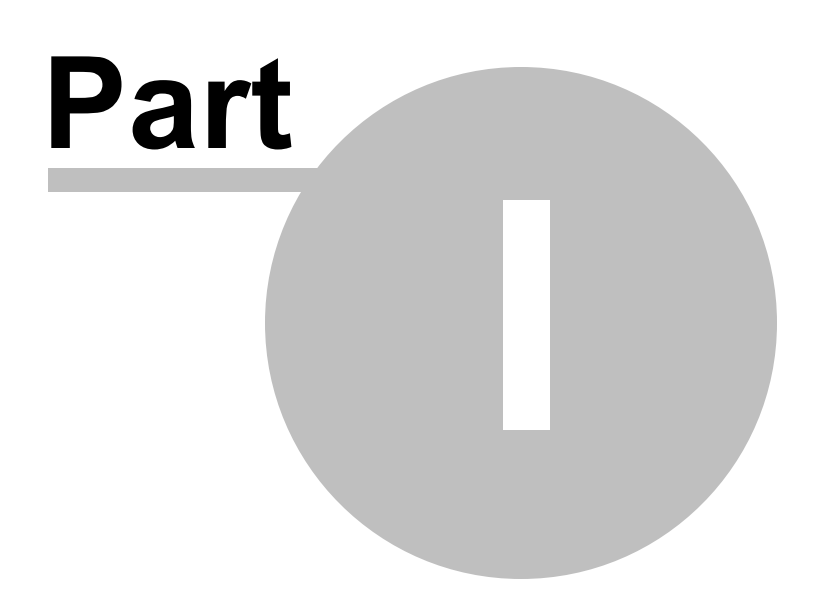

## <span id="page-6-0"></span>**1 StudyX Help**

#### **1.1 Overview**

## StudyX: Help System

**StudyX makes studying easy and fun. You can start by either opening one of our study files, downloading a study file off our forum, or creating your own file. Then, StudyX will provide multiple ways for you to study, or you can even play study games, study while you browse the web, or print tests and even create HTML digital tests upon which to practice!**

**Please click on a link below to view the help files. Click the back button at the top of the screen to return to this menu.** 

 **[Basic Instructions](#page-7-0) [Main Window](#page-10-0) [Printing](#page-13-0) [Other Windows](#page-14-0) [Study Games](#page-15-0) [Answer Questions](#page-16-0) [Tips](#page-17-0) [Import/Export Excel CSV Files](#page-18-0) [Additional Resources](#page-19-0) [Survey](#page-19-1) [Install StudyX](#page-20-0) [Uninstall](#page-20-1) [Registration](#page-20-2) [Getting Help](#page-21-0) [Contact Us](#page-21-1)**

Advanced [Edit STX Files Directly With Notepad](#page-24-0)

More help, tutorials with pictures, and other great help is available online at: <http://www.studyx.com/informationFull.php>

## **Thank you for trying StudyX, Enjoy!**

Remember how much time you spend studying in school? Would you be surprised to find out that there is computer software that can cut your studying time and make studying more fun at the same time? A company called Jeff Computers, started by a Webster University student, has developed study software that makes creating digital or paper flash cards as easy as clicking your mouse. Best of all, it does not require a brand new computer. StudyX will work on virtually any Windows

machine.

A typical user of the software can range from an elementary child to a graduate student. It is simple to install the software and then enter the study materials in a question and answer format. Once the notes are entered, you click on a game and start playing. While playing the game, questions will pop up. When you have mastered all of the questions, a message will congratulate you on your accomplishment.

In addition to games, the software allows you to create tests that you can share with your classmates. Creating these files is just as easy as creating the game, and they work directly in Internet Explorer. If you decide that your prefer paper, this is an option as well. StudyX allows you to print study sheets, note cards, fill in the blank tests, multiple choice, and even matching tests.

StudyX changes studying from a tedious and time consuming task, into something all together different. For more information and to download a trial copy of the software, go to http://www. StudyX.com

The company who makes this software, Jeff Computers, was started by Jeff when he was twelve. Today, the company is repairing computers remotely and designing websites and hosting them. In addition to this, they have created several other unique programs such as a Countdown program. To view these projects go to http://www.JeffComputers.com/projects/ **ENJOY OUR STUDY-AID SOFTWARE!**

#### <span id="page-7-0"></span>**1.2 Basic Instructions**

### **Basic Instructions**

#### **To Install:**

- 1. Run setup file, or for full version, insert CD into CD-ROM drive and click install.
- 2. Click 'Next' until done (you must agree to license).
- 3. Program automatically starts after installation is complete.

#### **To Add New Questions or Edit an Existing File:**

1. Click the 'Add/Edit' button on the 'Home' tab.

2. Type question into 'Question' box. NOTE: questions may be any word or numeric association with the answer.

- 3. Type answer into 'Answer' box.
- 4. Click 'Add'.
- 5. Repeat steps 2-4 for all questions you are adding.
- 6. Save the questions to a file by clicking the 'Save' button and assigning a StudyX

file name.

#### **To Delete Questions/Answers:**

- 1. Click the 'Add/Edit' button on the 'Home' tab.
- 2. Select question (by clicking on it).
- 4. Click 'Delete' button.

#### **To Print Study Test or Test:**

- 1. Click 'Print' button on the 'Print' tab..
- 2. Click on the print button that corresponds with the option you would like to print.
- 4. Click the 'Print' button on the print dialog screen.

#### **To Have Computer Quiz You:**

- 1. Click the 'Open' button on the 'Home' tab to load a StudyX file.
- 2. Type or click on the correct answer.
- 3. Click 'Next' (or press ENTER). Displays Correct or Incorrect.
- 4. Click 'Close' to close the Correct/Incorrect message (or press ENTER).

*NOTE: you can also Click 'Web Test' on the study tab. A separate file name must be assigned to continue.*

#### **To Play Games:**

- 1. Click the 'Open' button on the 'Home' tab to load a StudyX file.
- 2. Click the 'Games' tab at the top of the window.
- 3. Choose a game to play, and click on the button.
- 4. Follow instructions provided.

*For more help please see [Games Help](#page-15-0).*

#### **To Open a Study File:**

- 1. Click the 'Open' button on the 'Home' tab to load a StudyX file.
- 2. Double click a file name, or locate a file (using the drop down in the top middle).
- 3. Click the Load button.

#### **To Save a Study File:**

- 1. Click the 'Save' button on the 'Home' tab to load a StudyX file.
- 2. Type a file name, or locate a file (using the drop down in the top middle).
- 3. Click the Save button.

#### **To View in Flash Card Mode:**

- 1. Click 'Study' tab at the top of the screen.
- 2. Click 'Flash Card View'.
- 3. Click 'View Answer' button.
- 4. Click 'Correct' if you answered correctly or 'Wrong' if you answered wrong.

### <span id="page-9-0"></span>**1.3 Creating Custom Study Files**

## **Creating Custom Study Files**

#### **To Add New Questions or Edit an Existing File:**

1. Click the 'Add/Edit' button on the 'Home' tab.

2. Type the vocabulary term or answer into the Term box, then press the TAB key on the keyboard.

- 3. A list of definitions will pop up, or you can type your own. Then press ENTER on the keyboard.
- 4. Repeat steps 2-3 for all questions you are adding.
- 5. Save the questions to a file by clicking the 'Save' button on the home tab and assigning a StudyX

file name.

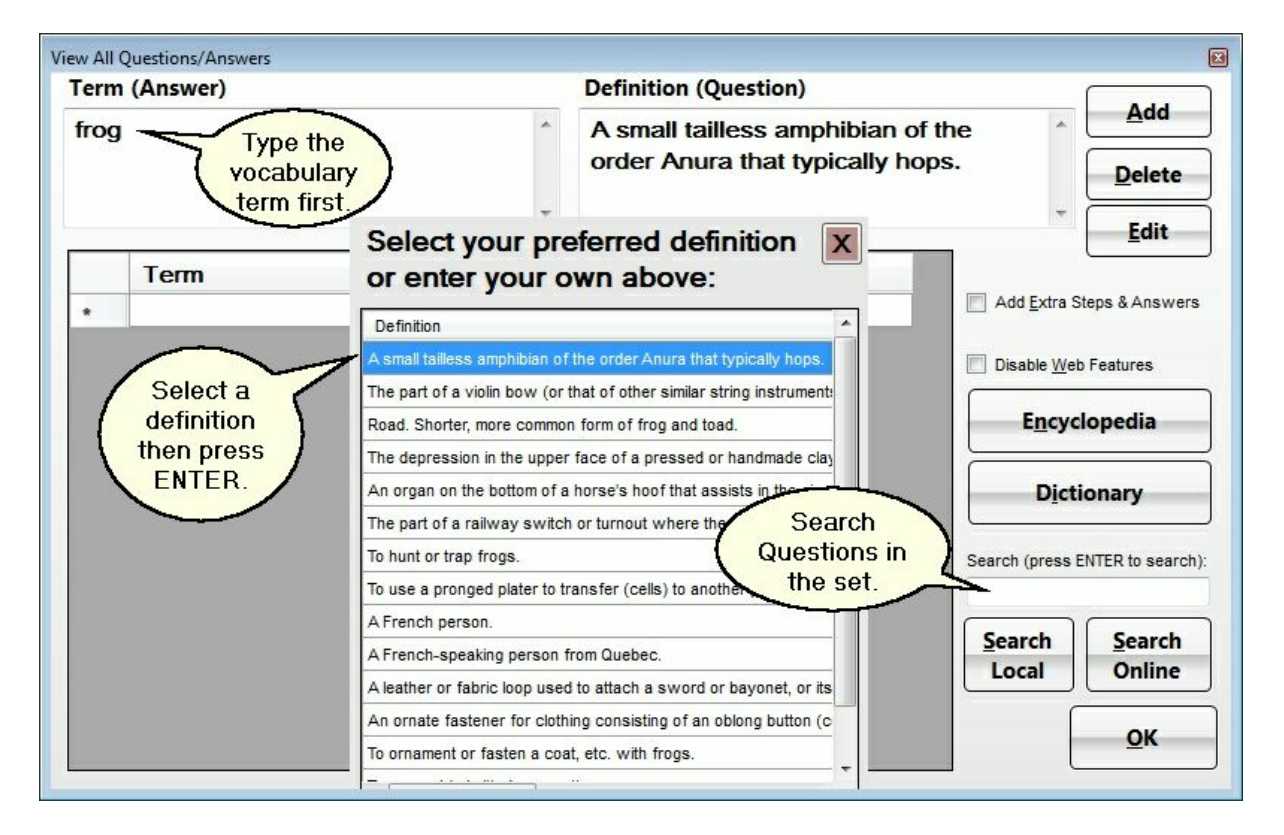

#### **To Create Multiple Choice Answers**

- 1. Click on a question you would like to add extra choices onto.
- 2. Check the Add Extra Steps & Answers check box on the right side.

3. Select the type of extras you are adding. Wrong answers are most common, and these are also called distractors.

4. Type the wrong answer into the box on the left. Then click the Add Extra button.

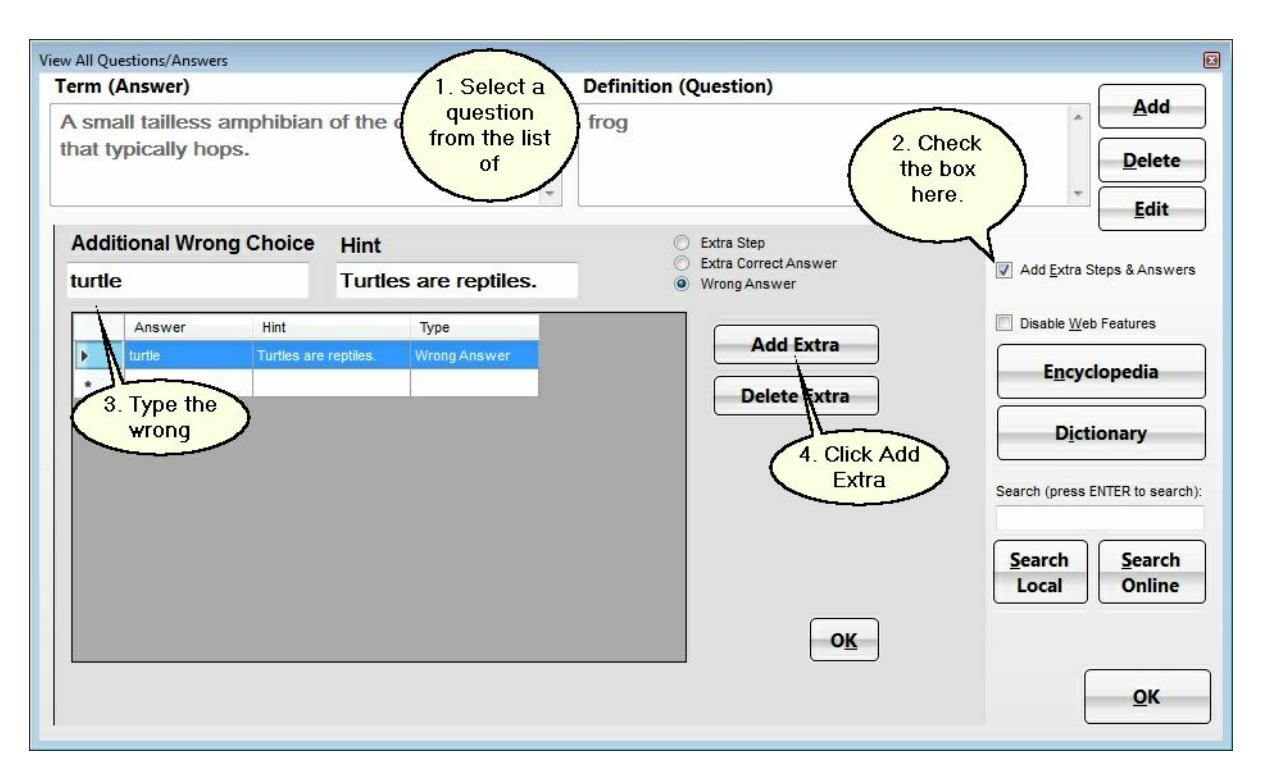

#### <span id="page-10-0"></span>**1.4 Main Window**

## **Navigating the Main Window**

#### **Quick Start Guide**

Provides information for new users and links to all the great features of StudyX! Click the demo button for animated demos and other help. Or you can click the other buttons to access features directly. Also, to navigate, use the Next and Back buttons in the top right.

#### **Question (box)**

Allows you to enter a question, or view existing questions while you are quizzing.

#### **Answer (box)**

Allows you to type a question or to select a multiple choice answer by clicking on it and then clicking the Next button.

#### **Next**

Responds whether the entered answer is correct or incorrect. StudyX responds to your answers by **increasing the frequency of questions missed for optimum mental retention.**

*NOTE: at any time you have the ability to reset the Mastered Stats by going on the menu bar to:*

*Question>Advanced>Reset Mastered*

#### **Stats**

**Studying:** Shows how many questions need studying still.

**Correct:** This shows how many questions you answered correctly.

**Mastered:** Shows how many questions are mastered and no longer need studying. These are questions that you have answered correctly two times in a row.

**Time Left:** Estimated amount of time left to master all questions.Time left is calculated based on how many questions you answered correctly one time as well as how many questions you have mastered (correctly answered two times).

#### **Skip (button)**

Displays the correct answer for the current question and goes to the next question to study.

#### **X (button on the top right of the main window)**

Closes the StudyX program.

#### \_ **(button on the top right of the main window)**

Minimizes the StudyX program.You can re-open StudyX by clicking the icon on the bottom of screen, on the Taskbar.

### **Features Help: Menus**

#### **Home (tab)**

**New-**Create a new StudyX file. You can then add or import questions and answers.

**Open**-Open your existing study files or access pre-loaded study material.

**Save**-Saves a study file to your hard drive, flash drive, or on the network. You can then share the files via email and more.

**Import/Export-** Allows the importing/exporting of Excel CSV Files(Comma Separated Values). To view more info on Importing and Exporting, view the [Import/Export documentation.](#page-18-0)

**Options-**Change the settings for StudyX including how you are quizzed, font size, and other options to make StudyX fit your needs.

**Share Files-**Share your study files with other StudyX users! This will take you to our forum where you can upload and download questions.

**Reverse**-Swap Questions and Answers to learn materials forewards and backwards Reset-Reset the studying states (correct and wrong answers) so you can re-learn this file.

**Reset:** Resets the studying statistics (correct and wrong stats) so that you can re-learn this file.

**Add/Edit-**Create new question/answer sets. Also, if you would like to to add or edit questions in an existing file, please open that file first.

#### **Study (tab)**

**Flash Card View**-Study with digital flash cards.

**Web Multiple Choice**-Web Enabled HTML Multiple Choice Test.

**Web Fill In the Blank**-Web Enabled Fill In the Blank Test.

**Autopilot Study**-Answer popup questions while browsing the web or performing computer tasks. **Study Sheet View**-Study Sheet to view all questions and their answers.

**Multiple Choice View**-View a text multiple choice test in notepad. **Fill In The Blank View**-View a text fill in the blank test in notepad. **Matching View**-View a matching test in notepad.

**Games (tab)** See Study [Games Help](#page-15-0) for more info.

#### **Print (tab)**

**Question/Answer Sheet**-prints a study sheet with questions and answers. **Paper Flash Cards**-Print Paper Flash Cards that you can cut and fold the paper. **Avery Flash Cards**-Prints Avery® Index Cards 5388 3" x 5" flash cards. **Fill in the blank**-prints a fill in the blank style practice test and the answer key. **Multiple choice**-prints multiple choice test and the answer key. **Matching**-prints matching test and the answer key. For more info please see the [Printing Help](#page-13-0)

#### **Help (tab)**

**Help System**-instructions to assist you with the StudyX program. **Quick Start Guide**-displays tips on how to use the StudyX program. **Animated Demo**-a flash animated website to demonstrate the program. **About StudyX**-information about the program. **Website**-the program's website. <http://www.StudyX.com/> **Online Help**-updated help is available online at: <http://www.studyx.com/informationFull.php> **Provide Feedback-**allows you to fill out a survey to help us improve StudyX StudyX. [http://www.](http://www.studyx.com/survey.html) [studyx.com/survey.html](http://www.studyx.com/survey.html)

### <span id="page-12-0"></span>**1.5 Notes Window**

You can access the notes window by clicking on the Home tab and then clicking Notes. You can enter any studying notes or pictures into the box.

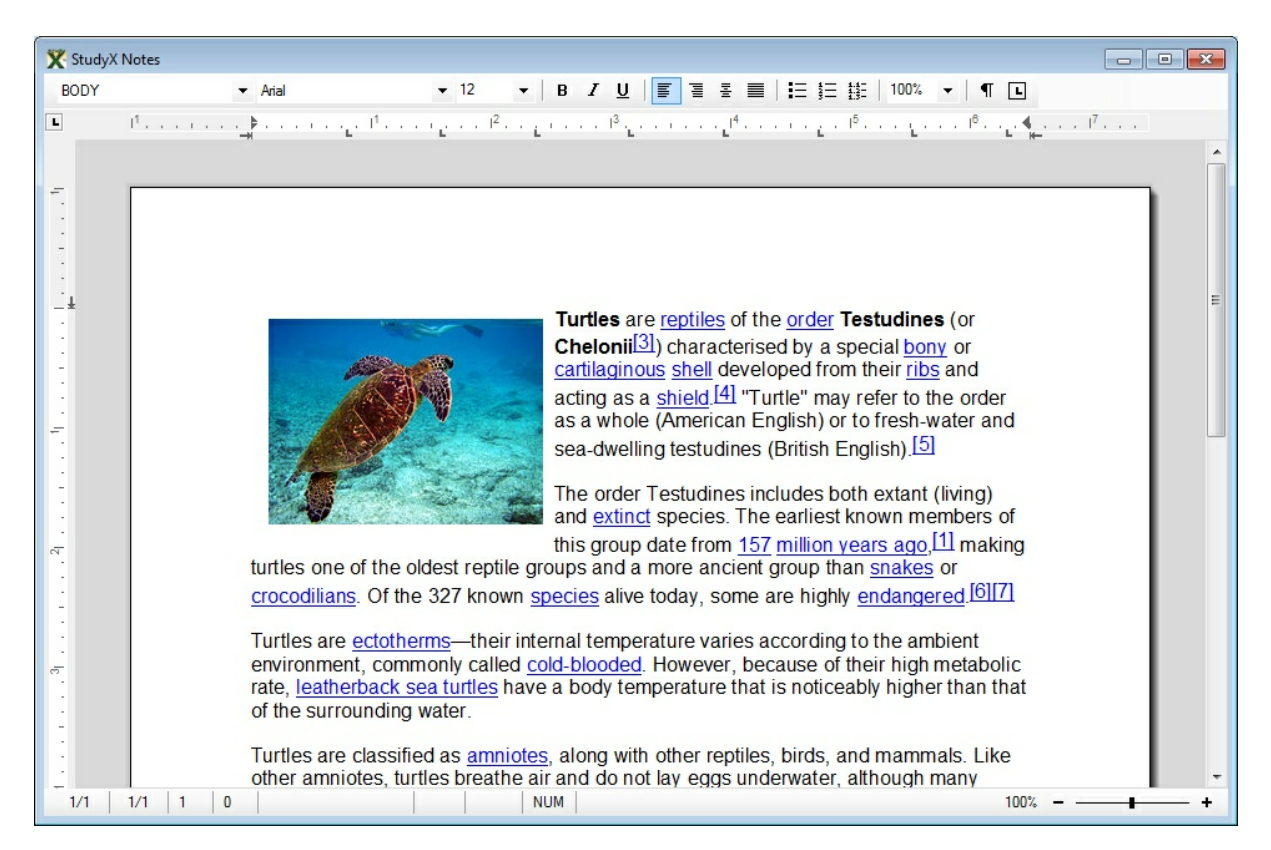

#### <span id="page-13-0"></span>**1.6 Printing**

## **Printing Tests and Study Aids**

To get to the printing tab, click the 'Print' tab at the top of the screen.

#### **Print Study Aids:**

**Question/Answer Sheet**-prints a study sheet with questions and answers slightly below them that you can cover up with a 2nd piece of paper while you study.

**Paper Flash Cards**-Print Paper Flash Cards that you can cut and fold out of regular 8x5 paper.

**Avery Flash Cards**-Prints Avery® Index Cards 5388 3" x 5" flash cards.

#### **Print Tests:**

**Fill in the blank**-prints a fill in the blank style practice test and the answer key. The file is random, so you can keep practicing until you ace the test.

**Multiple choice**-prints multiple choice test and the answer key. The file is random, so you can keep practicing until you ace the test.

**Matching**-prints matching test and the answer key. The file is random, so you can keep practicing until you ace the test.

#### <span id="page-14-0"></span>**1.7 Other Windows**

## **Options**

**Print Font**-allows you to choose the size that the program will print.

**Program Font**-allows you to choose the size of the text that the program will display.

**Startup options**: controls the popups and helptopics that the program displays.

**Show 'Quick Start Guide' on startup**-This is the information that displays basic help.

**Show 'View Questions**' on startup-allows you to quickly add new questions.

**Show Tips At Startup**-check this box to display helpful tips when the program loads.

**Grading strictness**-Adjust the percentage of characters in the answer that may be wrong and yet still be considered 'correct'.

**diacritical marks (accents)** - Check this box to allow flexibility with diacritical marks or nonstandard characters signs that change the sound of letters and words.

#### **Quiz Types to Show**-

*multiple choice*: when you are quizzing, you will have four answers to choose from. *fill in the blank*: you must type the correct answer.

*Question Order*-if you choose **random**, the questions will not be in any particular order. If you choose **forward** the questions will be in numerical order.

## **Add Questions/View Questions**

**Question**-a box located at the top of the screen to type the question you are going to add. **Answer**-a box located at the top of the screen to type the answer you are going to add. **Add**-click button to add the question/answer set to the list of questions.

**Delete**-removes the selected question from the list.

**Question/Answer List**-displays the list of questions/answers.

**Edit**-allows you to modify a question and/or answer. You can also double click a question to edit it. **Dictionary**-click a question set from the list and then click this button to view dictionary info. **Encyclopedia**-click a question set from the list and then click this button to view encyclopedia info. **Ok/Save**-closes this window and saves the question sets.

## **Flash Card View**

**View Answer**-shows the answer for the current question. **Correct**-Mark this question as correct and view the next question. **Wrong**-Mark this question as wrong and view the next question. **OK**-closes this window.

### **Edit Window**

Allows you to modify a question and/or answer. Click OK when you are finished editing.

## **Tip of the Day**

Displays a helpful hint each time the program is run. This tip is displayed on the main Study X window.

## **Quick Start Guide**

Provides information for new users and links to all the great features of StudyX! Click the demo button for animated demos and other help. Or you can click the other buttons to access features directly. Also, to navigate, use the Next and Back buttons in the top right.

#### <span id="page-15-0"></span>**1.8 Games**

## **Games**

In order to use the games, you must first enter a few questions. The math game does not require you to add questions. After you enter the questions, you will go to the Games menu and then click on a game. [For help with adding questions, click here.](#page-7-0) For help with [answering questions](#page-16-0), click here.

#### **Maze**

A maze style game that asks questions from the ones you have entered. Use your keyboard arrow keys to control the movement of the player. The brown objects are doors where you must enter the correct answer to pass through. The goal of the game is to reach the end of the maze.

#### **Decity**

Defend the city! You must destroy the missiles by clicking on them. Also you can build buildings to re-supply your ammo by clicking on a building you would like to build in the bottom left and then clicking on the screen where you would like your building built. Every round you will receive a new shield and an extra life. Decity can be played both single player and multi player.

To play multiplayer, you need a main computer called a "Host" and everyone else connects into his IP address by clicking "Join Multiplayer Game". The host can join on his own computer as well.

#### **Trivia**

Start a multi-player trivia game by creating a server first. Then join the server on the same computer and your friends can join in as well! The server picks the number of questions, and then whoever answers the questions first scores a point.

#### **Math**

To begin studying math, select a operation you would like to study by clicking the multiplication, division, addition or subtraction button. Next, select a number group you would like to focus on, or leave all numbers selected.Then click the green 'Start' button.

Enter the correct answer in the bottom box, then click OK. Your stats will be displayed on the right. The stats will tell you how many you answered right, wrong, and your current percent correct. Also, you can choose specific sets of numbers by selecting the number set at the bottom of the screen.

#### **Ping Pong**

A ping pong style game that asks questions from the ones you have entered. Use your mouse to control the paddle. The goal of ping pong is to try and hit the ball and to answer the questions correctly.

#### **Guess the number**

Pick a number from 1 to 100 and enter it in the guess box. Then click the guess button. It will ask you a question. Enter the correct answer and click Ok. It will then let you know if your answer was correct. Click the X to close. You may then view the guess screen and see if your number was too high, too low, or correct!

#### **Tunnel**

Use the Left and Right arrow keys on the keyboard to control the ship. Try to avoid the walls. You will be asked questions at set intervals. The goal of tunnel is to reach the highest level with the fewest number of wall hits. Also, you will be asked questions as you go.

#### **Study With Your Games, or While You Browse the Web**

Select how often you would like StudyX to ask you a question. Optionally, you can type a password to make sure that your child does not close the software without your permission. Every so often, StudyX will pop up and ask you a question.

*NOTE: to type your own answer instead of multiple choice, you can change this in the program options. Click the Home tab and then click Options.*

#### <span id="page-16-0"></span>**1.9 Answer Questions**

## **Answer Question**

**Fill in the Blank**-type the correct answer in the box. Then click close, or press the Enter key on

the keyboard.

At the top of the window, in the title bar, you will see the title: "Enter the correct answer below.". Directly below that you will see the question. Next you will see the box to type the answer into, the cursor should be blinking in the box, if not, then click in the box.

**Multiple Choice**-You will see the question at the top of the window. Directly below the question you should see the answers to choose from. Click the correct answer and then press the close button.

*NOTE: you can press the 1-4 that corresponds with the correct answer.*

#### <span id="page-17-0"></span>**1.10 Tips**

## **Tips**

You can press the ENTER key when Quizzing, instead of clicking the 'check answer' button.

You can press the ENTER key to close the correct/incorrect message.

You can use the shortcut keys listed next to the menu items.

Keep answers as short as possible. Also, questions should be brief if possible. For example: Vocabulary: question: audacious answer: bold Math: question:  $1+1=$  answer: 2 Math: question: derivative of cos? answer: -sin History: question: who built the great pyramids answer: Egyptians Science: What is the green organism that lives in water? answer: algae

#### **Adjust Grading Strictness:**

Grading Strictness allows you to set how close to exact the answer must be to be considered "correct"

1. Click 'Question' menu. Then 'Options'.

2. Select the desired grading strictness.

#### **History and Literature**

For history and literature, making a chart can help you remember who did what and where they belong in history.

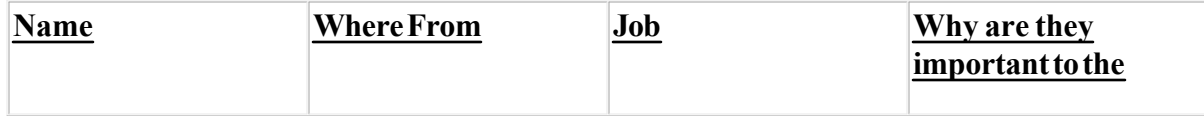

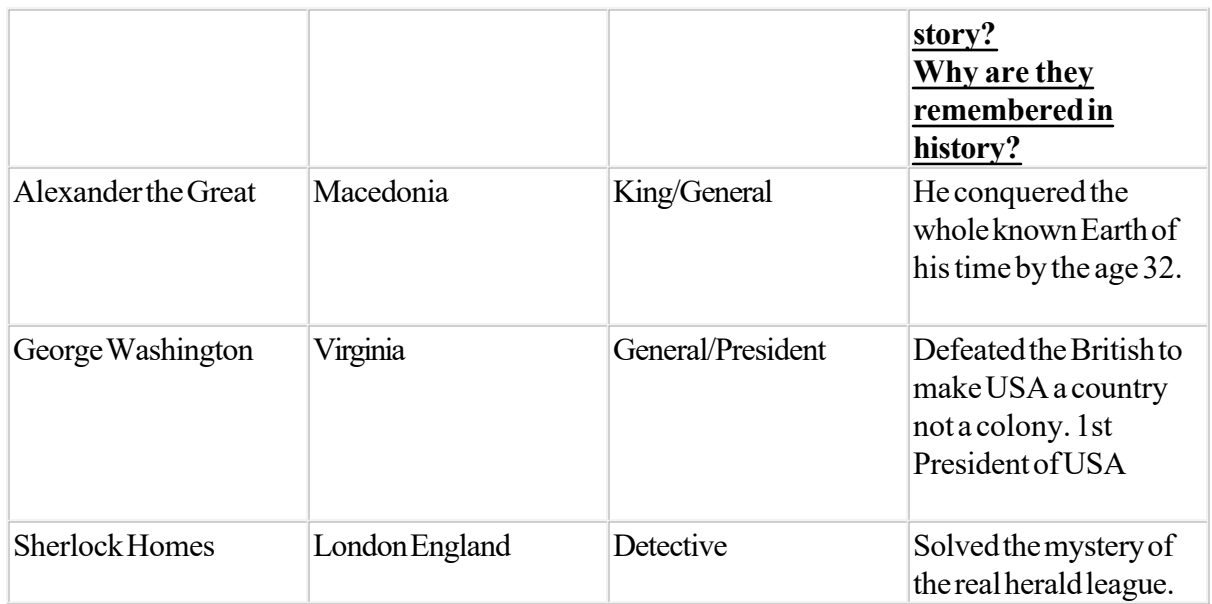

You can then convert this into StudyX questions/answer. For example, for Alexander: Question: Who conquered the whole known Earth of his time by the age 32. Answer: Alexander the Great

Question:Where was Alexander the Great from? Answer: Macedonia

Question: What was Alexander the Great's Job? Answer: King/General

### <span id="page-18-0"></span>**1.11 Import/Export Excel Files**

## **Import/Export Excel CSV Files**

**Import**-create a file in Excel with the first column with questions and the second column for the answers. Make sure you save Excel file as Unicode Text. To do this in Excel, click the Office button, and then click 'Save As'. On the window that pops up select 'Unicode Text' in the dropdown in the bottom middle of the save window.

*NOTE: It is easiest if you create a basic file in StudyX and the export the file. Once the file is exported you can modify it and re-import it.*

**Export**-creates an Excel TEXT or CSV spreadsheet file. To do this, click the File menu, then click the Export menu, and click Export. A window should pop up. Enter the file name you want to save the Excel TEXT as and then click Save. After that, the file should open in Excel automatically.

NOTE: After you create the TEXT file, you can modify it and then re-import it into StudyX. Also, Excel is a powerful tool for copying, and pasting information from the web or importing from other sources.

#### <span id="page-19-0"></span>**1.12 Additional Resources**

### **Additional Resources**

#### **Practical Arts: Engineering**

[Bridge Builder](http://www.crypticsea.com/bridgebuilding/index.html) by Cryptic Sea

#### **Research**

Encyclopedia [Britannica.](http://www.britannica.com/) Also, another great resource: [Wikipedia](http://www.wikipedia.org/)

<http://www.infoplease.com/>A medical search.

More research tools:<http://www.bunchoflinks.com/>

#### **Foreign Language**

**[Translation](http://translate.google.com/translate_t#)** 

### <span id="page-19-1"></span>**1.13 Survey**

### **Survey**

**We offer a survey at the following address:** <http://www.studyx.com/survey.html>

#### **Instructions to Fill Out the Survey**

- 1. Click 'Help'
- 2. Click 'Give Us Feedback!'
- 3. Answer all of the survey questions.
- 4. Click Submit.

#### **Alternate Instructions to Fill Out the Survey:**

- 1. Load internet browser (Internet Explorer, Netscape, AOL...)
- 2. Browse to: <http://www.studyx.com/survey.html>by typing this into the address bar and pressing ENTER.
- 3. Answer all of the survey questions.
- 4. Click Submit.

### <span id="page-20-0"></span>**1.14 Install**

### **Install**

#### **To Install StudyX from Website:**

- 1. Download StudyX from http://www.StudyX.com
- 2. Double click StudyX.exe that you downloaded in previous step.
- 3. Click Yes.
- 4. Click Next
- 5. Click 'I accept the agreement'.
- 6. Click Next.
- 7. Click Next.
- 8. Click Next.
- 9. Click Next.
- 10. Click Install.
- 11. Click Finish.

*NOTE: StudyX software should now load.*

### <span id="page-20-1"></span>**1.15 Uninstall**

## **Uninstall**

#### **To Uninstall StudyX**

- 1. Click 'Start'
- 2. Click 'Control Panel' (may be under setting menu)
- 3. Click 'Add or Remove Programs'
- 4. Scroll down to StudyX 3.0.5 or whatever version you have.
- 5. Click StudyX
- 6. Click Remove
- 7. Click Yes

*NOTE: you may optionally delete any data files located at: C:\Program Files\StudyX or in My Documents under the StudyX folder. The StudyX data files have a .STX at the end of the file name.*

### <span id="page-20-2"></span>**1.16 Registration**

## **Registration**

#### **To Buy StudyX:**

- 1. In your web browser go to [http://www.studyx.com/buy\\_now\\_full.php](http://www.studyx.com/buy_now_full.php)
- 2. Click 'Add to cart' button.
- 3. Click the 'Google Checkout' button on the top right of the window.
- 4. Fill out your name and complete purchase process.

#### **To Register Serial Number**

- 1. Type serial number in the white serial number box to the left of the 'Serial Number:'
- 2. Click the 'Next' button in the bottom left.
- 3. Wait for activation to complete.
- 4. Click the 'Finish' button.

#### <span id="page-21-0"></span>**1.17 Getting Help**

### **Getting Help**

#### **Inside StudyX**

1. Click the 'Help' tab.

2. Then click one of the buttons for more help:

**Help System**-a comprehensive help system that includes a searchable printable help options.

**Quick Start Guide**-a list of the commonly used features and buttons to easily access them.

**Animated Demos**-animated demonstration on how to use StudyX.

**About StudyX**-information about the current version of StudyX.

**Website**-contains additional help and contact options.

**Online Help**-an updated help guide is available online.

**Provide Feedback**-easily provide feedback to make StudyX a better product!

#### **Contact Us**

For contact info please go to [Contact Us](#page-21-1)

#### <span id="page-21-1"></span>**1.18 Contact**

### **Contact**

For More Help: Click the Help button on the menu bar. Or visit the StudyX Website: <http://www.StudyX.com/>

Website:<http://plazsoft.com>

**Contact:** Contact forum: <http://forum.studyx.com/>

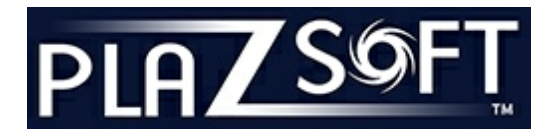

Address: Plazsoft 14366 Manchester Rd. Manchester, MO 63011

Please call us for any study software needs. **1.636.256.7901** USA

For Account/Billing Information: Email: [sales@plazsoft.com](mailto:sales@plazsoft.com)

For Technical Questions/Problems: Email: [sales@plazsoft.com](mailto:sales@plazsoft.com ) 

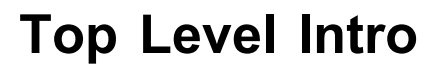

This page is printed before a new top-level chapter starts

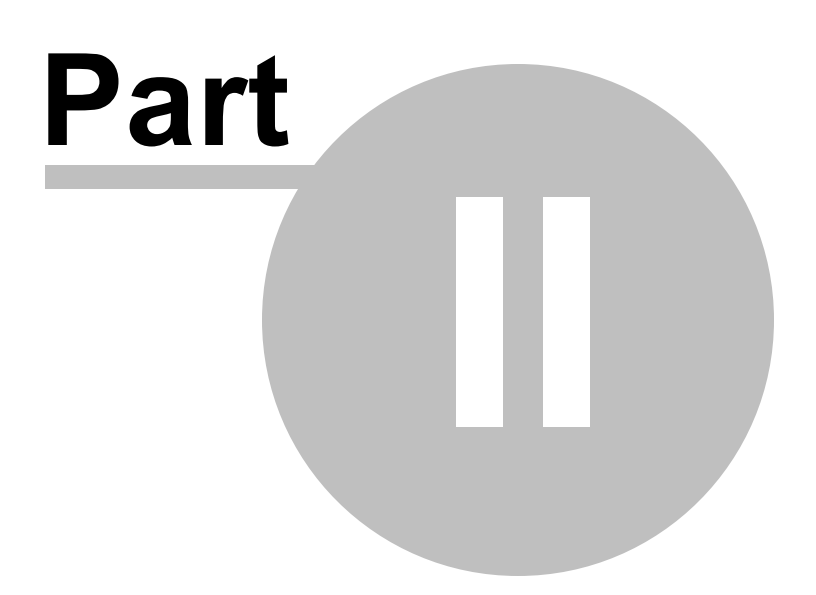

## <span id="page-24-0"></span>**2 Advanced**

### **2.1 Edit STX files directly**

## **Edit STX Files Directly With Notepad**

StudyX files are named by default with a .STX extension. If you need to view the extension, click Tools>Folder Options>View and uncheck "Hide extensions for known file types".

#### **To Open STX file NORMALLY:**

1. Locate the file. By default they are saved in My Documents\StudyX or in C:\Program Files \StudyX

2. Double click the file.

NOTE: You can also open the file form StudyX by clicking the Home tab and then clicking Open. Select the file you would like to open and then click the open button.

#### **To Edit the Files Manually With Notepad:**

1. Locate the file. By default they are saved in My Documents\StudyX or in C:\Program Files \StudyX

- 2. Right click on the file and click Open With.
- 3. Then click Choose Program.
- 4. Scroll down and select Notepad. (click on notepad).
- 5. Click OK

The new StudyX file starts with the XML encoding. After that, the file version number and count are in XML notes. Then, the StudyX database questions are listed. Each set has a question, answer, right, and wrong. Every XML tag is

```
<?xml version='1.0' encoding='UTF-16' standalone='yes'?>
<!-- StudyX® Data File VER2 (www.studyx.com) -->
<!-- Set Count(3) -->
<STUDYXDATABASE xmlns:xsi='http://www.w3.org/2001/XMLSchema-instance'>
     <SET> <QUESTION>Honolulu</QUESTION>
            <ANSWER>Hawaii</ANSWER>
            <RIGHT>0</RIGHT>
             <WRONG>0</WRONG>
     </SET>
     <SET> <QUESTION>Juneau</QUESTION>
            <ANSWER>Alaska</ANSWER>
            <RIGHT>0</RIGHT>
             <WRONG>0</WRONG>
```

```
</SET>
     <SET>
           <QUESTION>Sacramento</QUESTION>
          <ANSWER>California</ANSWER>
           <RIGHT>0</RIGHT>
           <WRONG>0</WRONG>
     </SET>
</STUDYXDATABASE>
```
The old version of the StudyX file is made of several parts. The first number indicates the number of question/answer sets in the file. Then the file alternates: question, answer, number right, number wrong. Then repeats question, answer, number right, number wrong.

```
OLD StudyX file:
 2
a gene is
a discrete segment of DNA with a base sequence that encodes the amino acid sequence of a
polypeptide
 0
 0
simple multigene families
5s rRNA
 0
 0
```
*© 2021 PlazSoft*

# **Index**

## **- A -**

activate 21 Add Questions 15 Add Questions/View Questions 15 additional resources 20 answer questions 17

## **- B -**

basic help 7 buy StudyX 21

## **- E -**

Edit Window 15 enter the correct answer below 17 export 19

## **- F -**

Flash Card View 15

## **- G -**

games 16 Getting Help 22

## **- I -**

import 19 install setup 21

## **- L -**

#### links downloads 20

## **- O -**

Options 15 other programs 20 other windows 15 overview 7

## **- P -**

Print 14 Printing 14 programs 20

## **- Q -**

quick start guide 15

## **- R -**

register 21 registration 21

## **- S -**

software 20 study software 7 survey 20

## **- T -**

Tests 14 Tip of the Day 15

## **- U -**

uninstall program uninstall software 21

## **- V -**

View Questions 15

Endnotes 2... (after index)

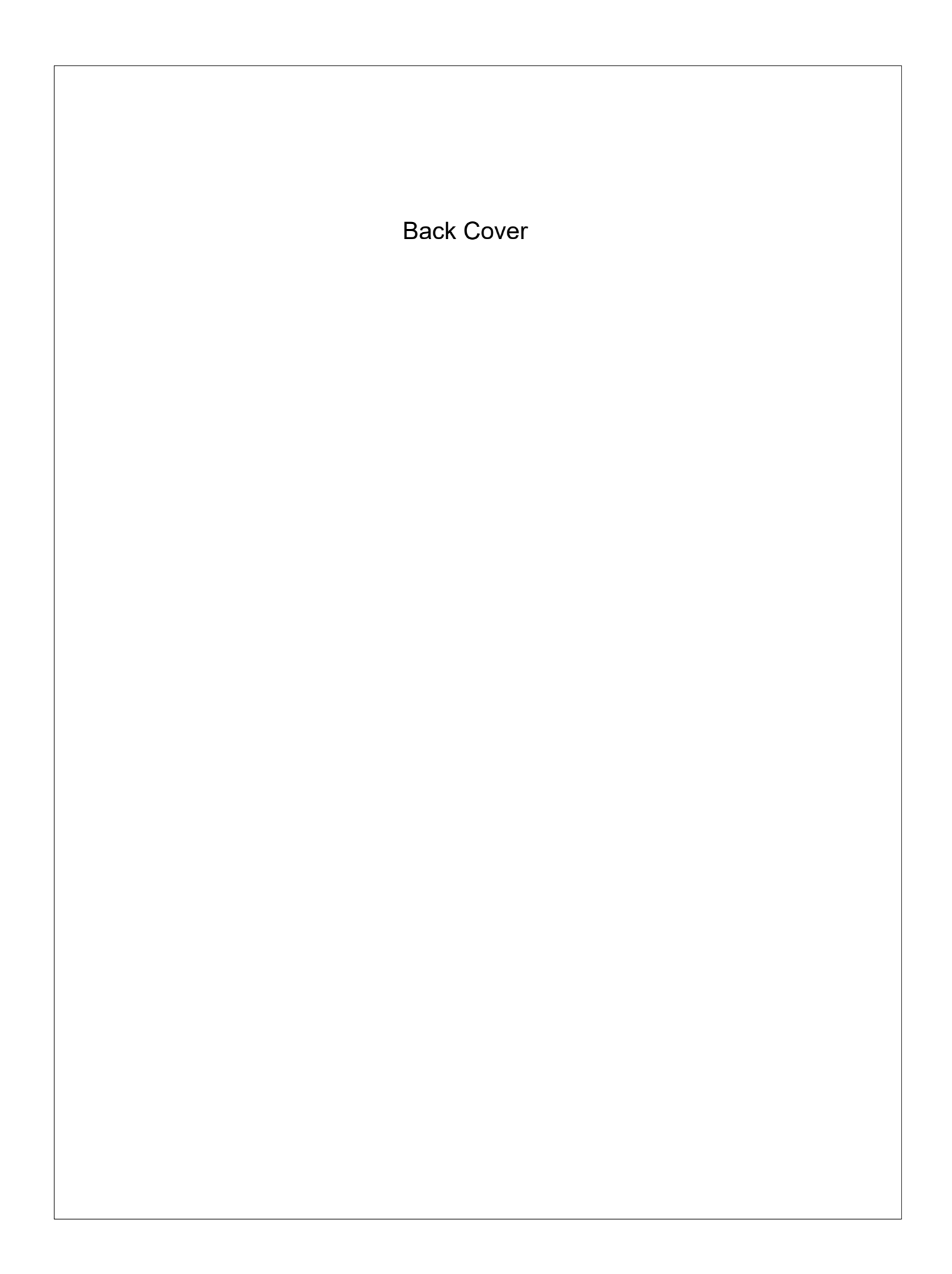